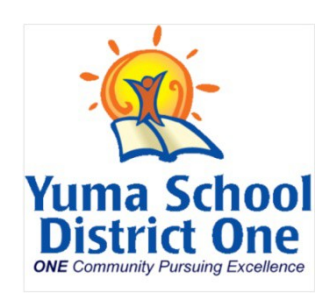

## **iVisions Web Portal Registration Instructions**

- 1. In the web browser access:<https://ivisions.tylertech.com/yumaelementary/>
	- IMPORTANT: Please bookmark this web link for future use
- 2. Click Login

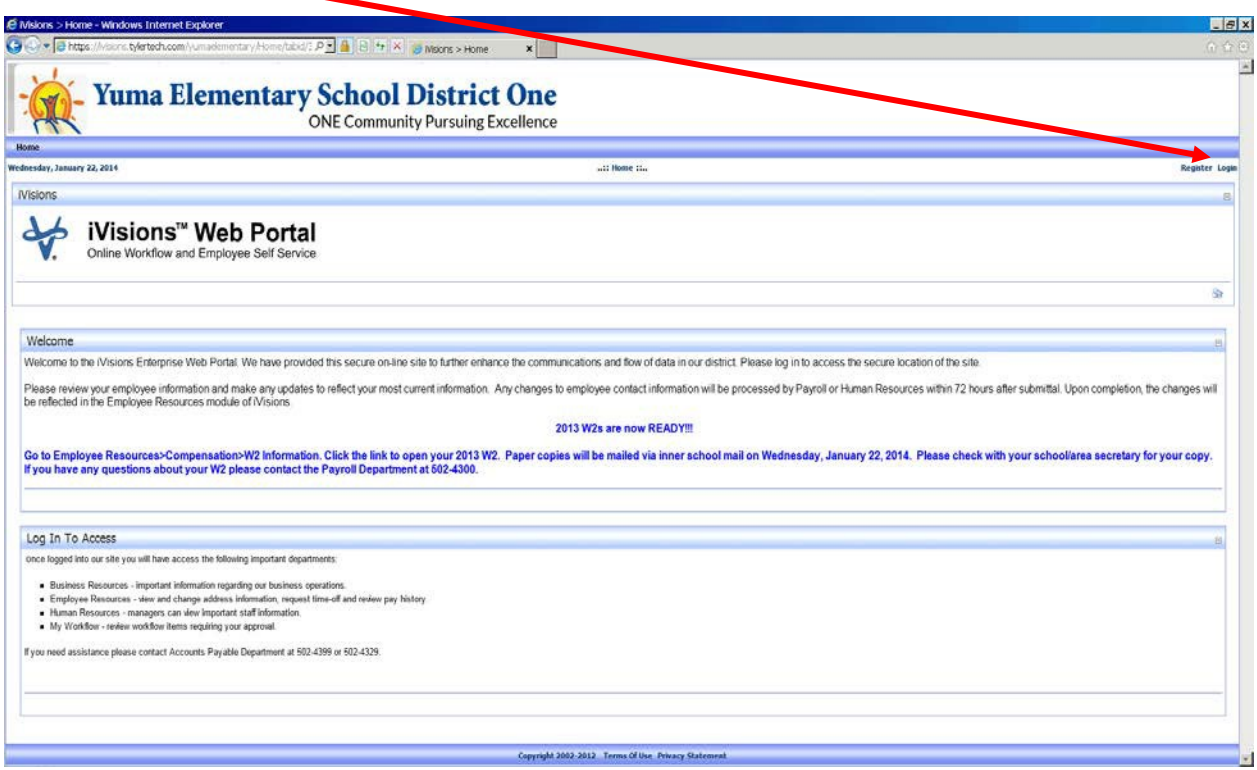

- 3. Enter your user name & temporary password as follows:
	- Enter User Name: (User name will match your District email address. For example John Smith's email is [jsmith@yuma.org U](mailto:jsmith@yuma.org)ser Name = **jsmith**)
	- Enter temporary password: **Welcome.123**
	- Click Login

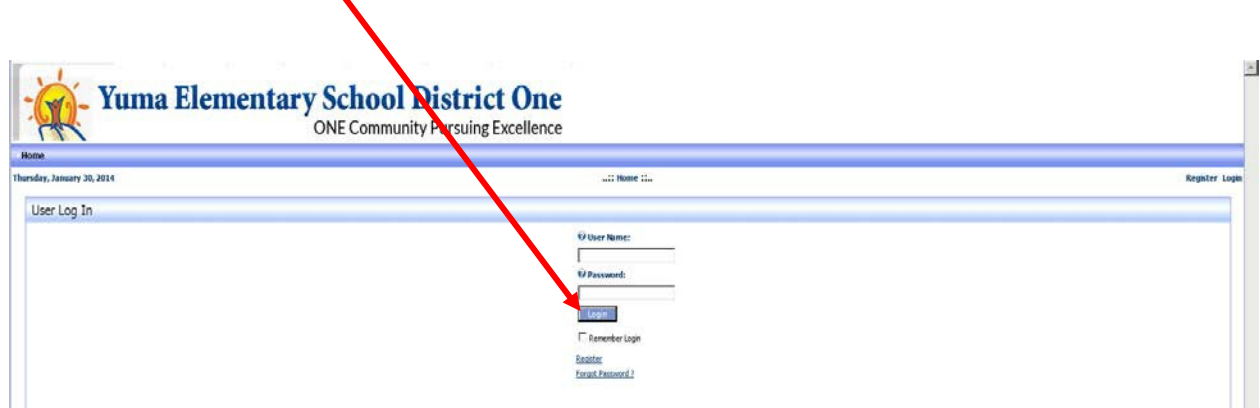

- 4. The system will prompt users to change their password after their first login.
	- Enter Current Password
	- Enter New Password (follow password requirements listed below)
	- Confirm New Password
		- The password is at least six characters long.
		- $\blacksquare$  The password contains characters from at least three of the following five categories:
			- $\checkmark$  English uppercase characters (A Z)
			- $\checkmark$  English lowercase characters (a z)
			- $\checkmark$  Base 10 digits (0 9)
			- $\checkmark$  Non-alphanumeric (For example: !, \$, #, or %)
			- $\checkmark$  The password does not contain three or more characters from the user's account name.

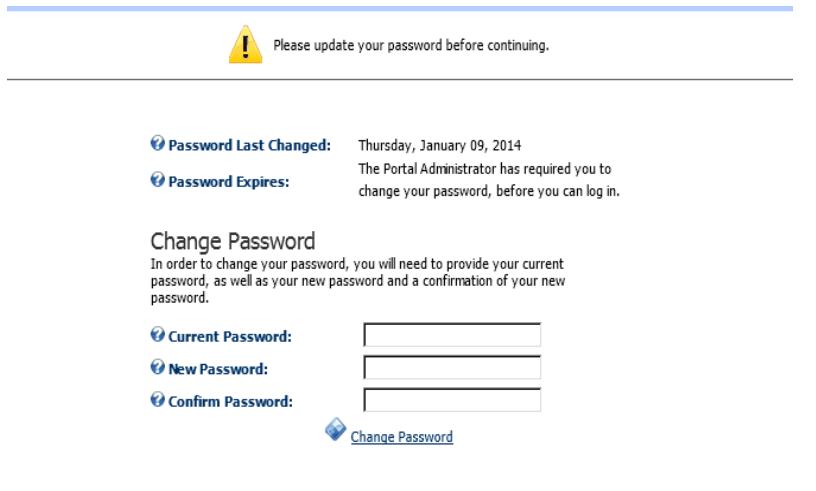

- 5. The system will ask you to verify your identification. The iVisions portal will be used by staff for employee resources.
	- Enter last four digits of SSN
	- Enter home zip code
	- Enter date of birth (format must be  $02/14/1995$ )
	- Click Register

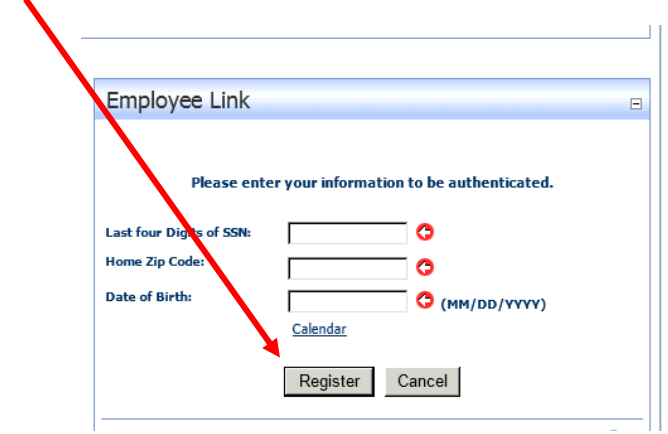

6. The system will ask - Is this your information? If information is correct, Click Link. If this is not your information click Cancel and contact Payroll Department at 502-4300.

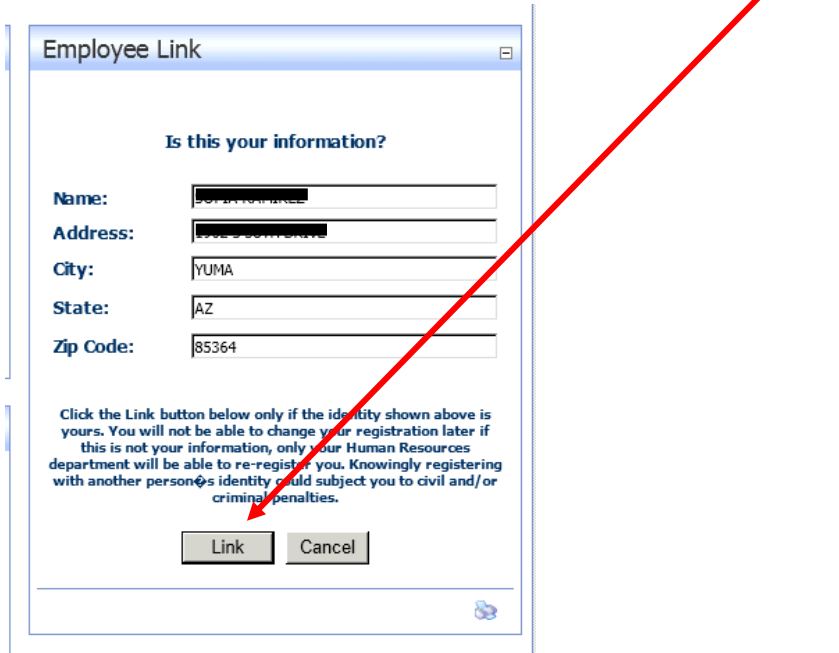

- 7. **Congratulations!** You have successfully logged into the iVisions web portal.
- 8. Please view eight minute tutorial to view the tools available through the iVisions web portal: [http://support.infinitevisions.com/Portals/0/iVisions\\_Employee%20Self%20Service%20Over](http://support.infinitevisions.com/Portals/0/iVisions_Employee%20Self%20Service%20Overview.htm) [view.htm](http://support.infinitevisions.com/Portals/0/iVisions_Employee%20Self%20Service%20Overview.htm) (Copy and paste this link into a new web browser window if tutorial does not load)
- 9. Please review your employee information under Employee Resources for accuracy. Changes will be updated by Payroll or Human Resources within 72 hours of submittal.

## **10. IMPORTANT: All staff must enter an Emergency Contact to the portal**

Select Employee Resources>Profile>Emergency Contacts

- Click Add New Contact
- Enter required fields: Contact First Name, Last Name, and Primary Phone. In case of emergency more information may be required. Please enter Alternative Phone number, Contact's Address, and Relationship under comments
- Click Add Contact
- **More than one emergency contact can be added to the portal**

11. Under My Workflow menu option - Enter or approve requisitions

## **If you have any issues accessing the iVisions web portal system, contact the Payroll Department at 928-502-4300.**